## **SIP-Client einbinden**

**Hinweise:**

- Für diese Funktion ist ein Slot vom Typerforderlich.
- Der Administrator kann Einstellungen dieses Slots vorkonfigurieren und/oder sperren.
- Lesen Sie zu Hardware-Telefonen und Drittanbieter-Clients die Anleitung des Herstellers.

Bei Bedarf können Sie auf dem UCware Server auch solche VoIP-Clients und -Telefone einbinden, die nicht offiziell unterstützt werden. Auf diese Weise lassen sich beispielsweise geeignete Türsprechanlagen im internen VoIP-Netz nutzen. Die Funktionalität beschränkt sich in diesem Fall auf das Starten und Annehmen von Gesprächen.

Die dafür erforderlichen SIP-Zugangsdaten lassen sich über die **X**[Rufnummernkonfiguration](https://wiki.ucware.com/benutzerhandbuch/rufnummernkonfiguration) anzeigen.

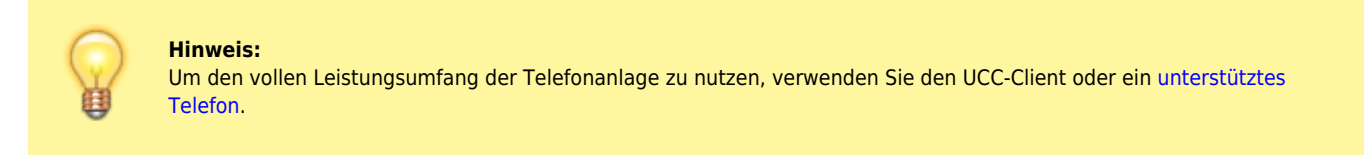

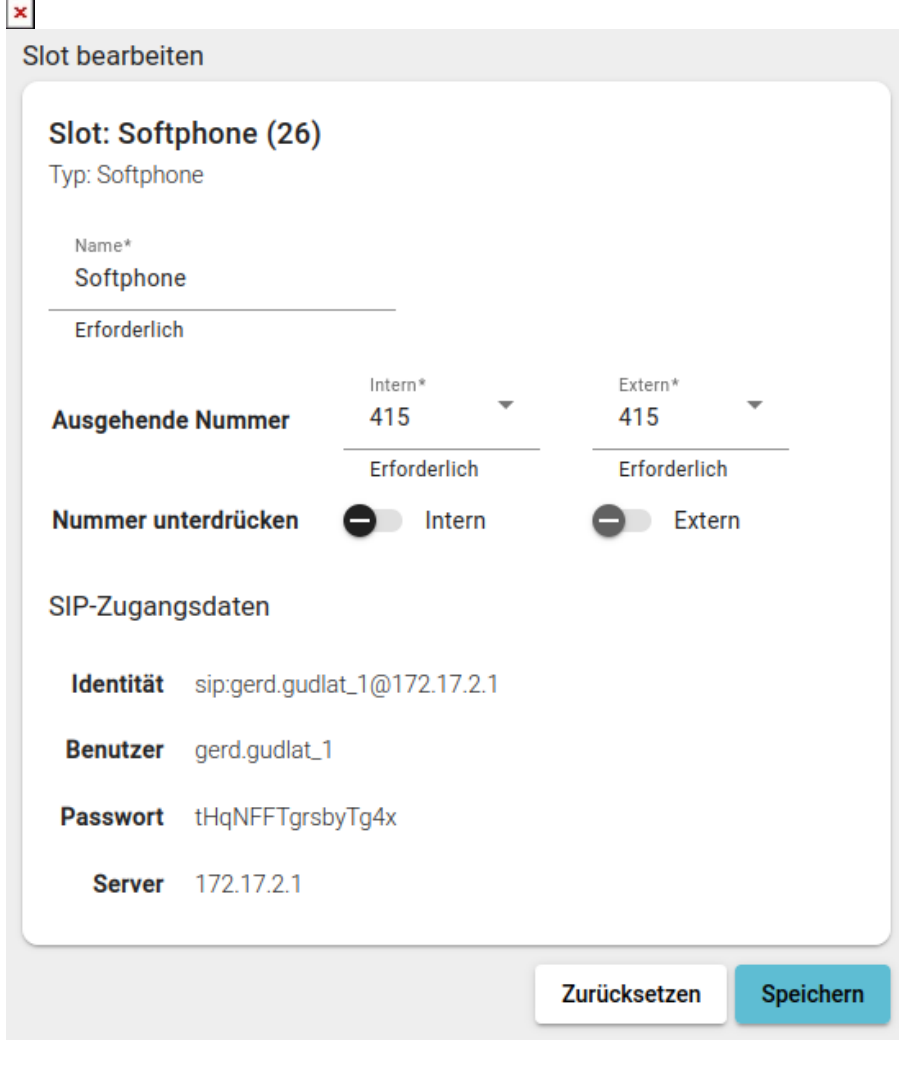

Um Clients oder Geräte über einen Slot einzubinden, gehen Sie wie folgt vor:

1. Klicken Sie in der Seitenleiste des UCC-Clients oder in der Kopfleiste des Vermittlungsarbeitsplatzes auf **x** 

Last update: 02.05.2023 12:42 benutzerhandbuch:rufnummernkonfiguration:sip\_zugangsdaten https://wiki.ucware.com/benutzerhandbuch/rufnummernkonfiguration/sip\_zugangsdaten?rev=1683031336

2. Klicken Sie auf den gewünschten x slot.

3. Konfigurieren Sie den gewünschten VoIP-Client bzw. das gewünschte Gerät nach Vorgabe des Herstellers.

Verwenden Sie dabei die angezeigten SIP-Zugangsdaten.

From: <https://wiki.ucware.com/> - **UCware-Dokumentation**

Permanent link: **[https://wiki.ucware.com/benutzerhandbuch/rufnummernkonfiguration/sip\\_zugangsdaten?rev=1683031336](https://wiki.ucware.com/benutzerhandbuch/rufnummernkonfiguration/sip_zugangsdaten?rev=1683031336)**

Last update: **02.05.2023 12:42**

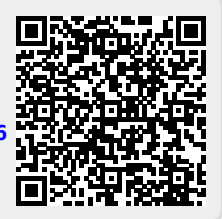